## **Baixa da inscrição do MEI**

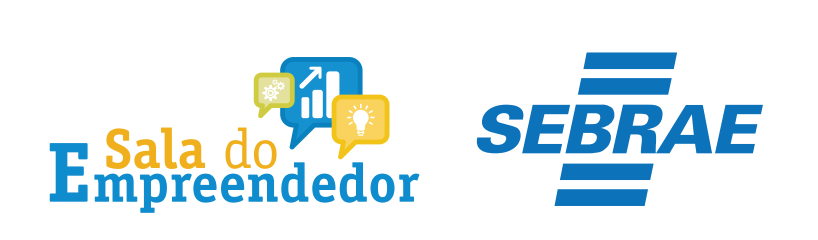

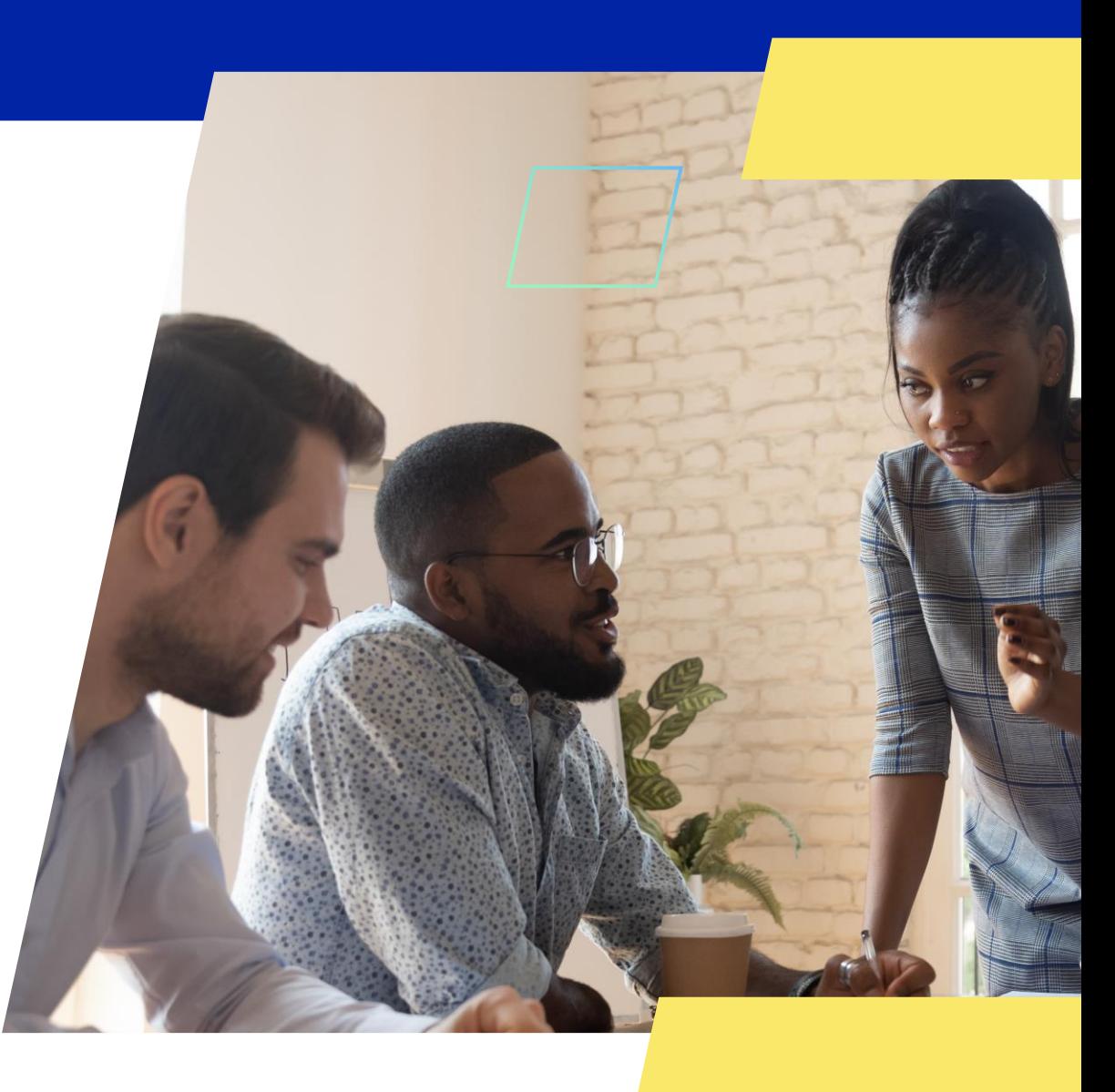

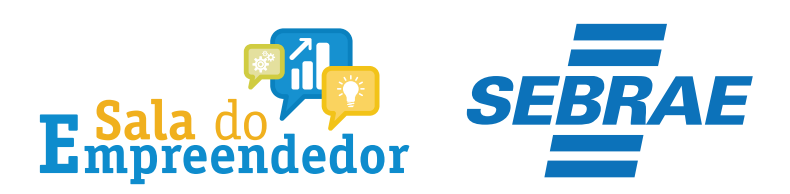

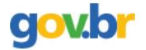

& Entrar com o gov.br Órgãos do Governo Acesso à Informação Legislação Acessibilidade

Empresas & Negócios

O que você procura?

 $\bigwedge^{\hspace{-6pt}\leftharpoonup}{}$  > Empreendedor

### Bem-vindo ao Portal do Empreendedor

MINISTÉRIO DA

 $\alpha$ 

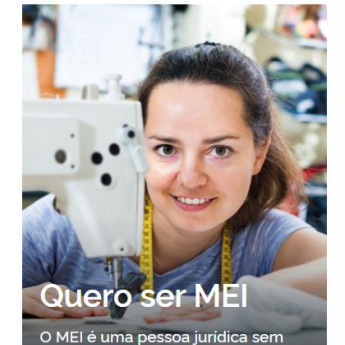

complicações e com diversos

benefícios para o empreendedor

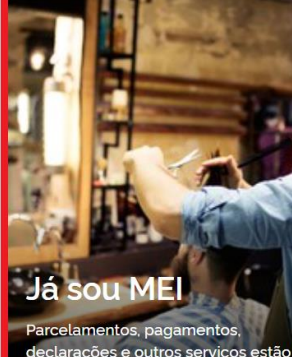

leclarações e outros serviços estão bem aqui, à disposição do MEI

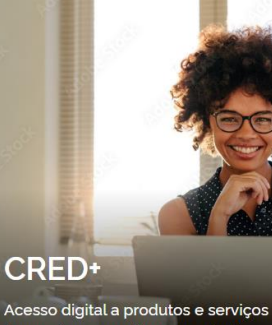

financeiros, com diversas soluções que ajudam sua empresa a crescer

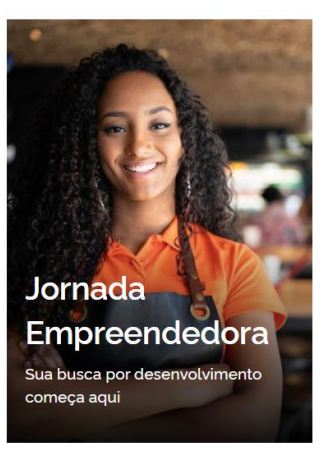

Acesse o link: https://www.gov.br/MEI e selecione a aba Já sou MEI

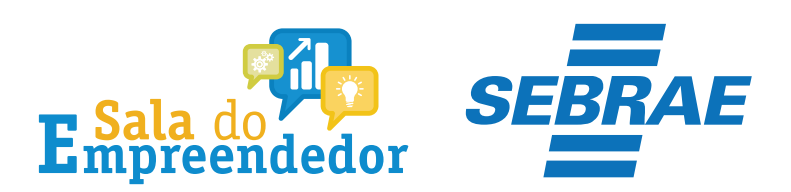

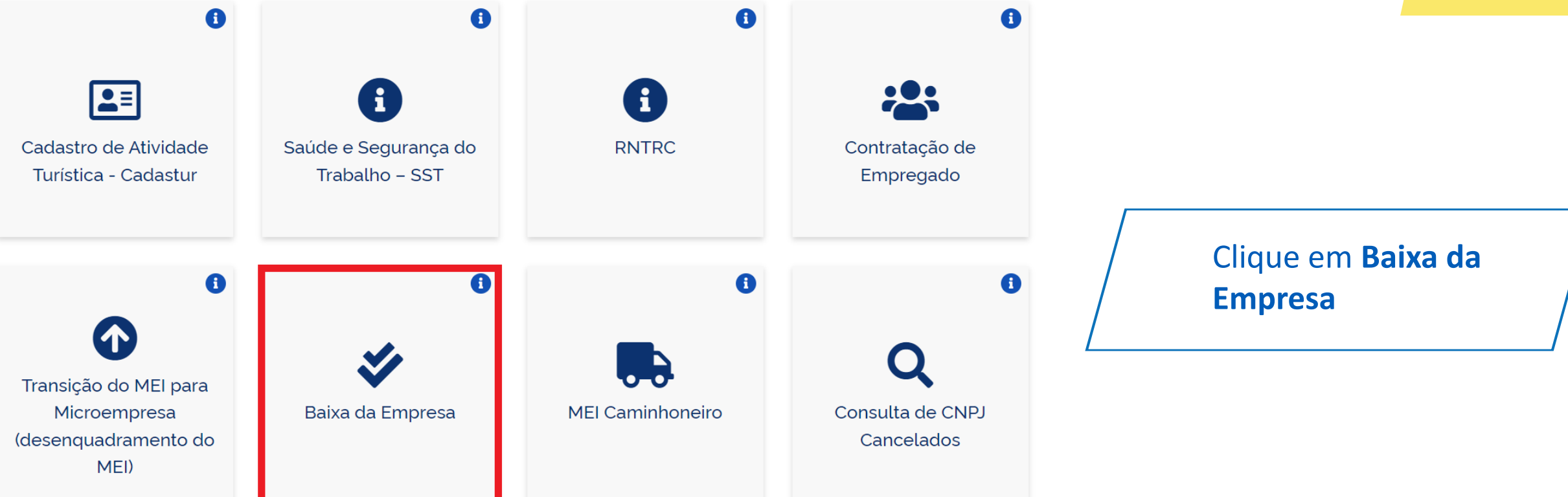

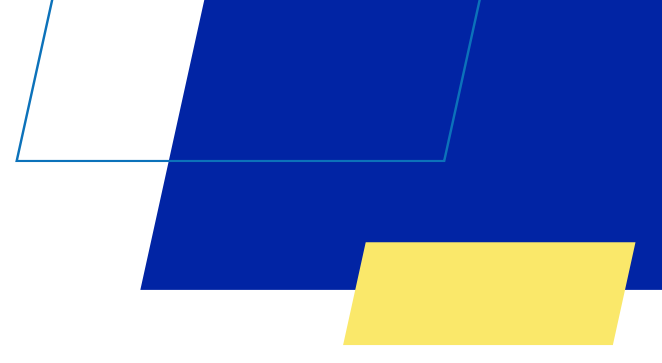

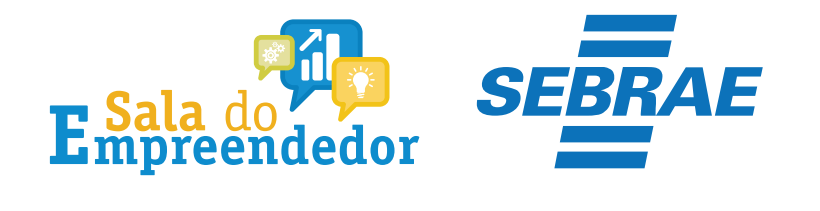

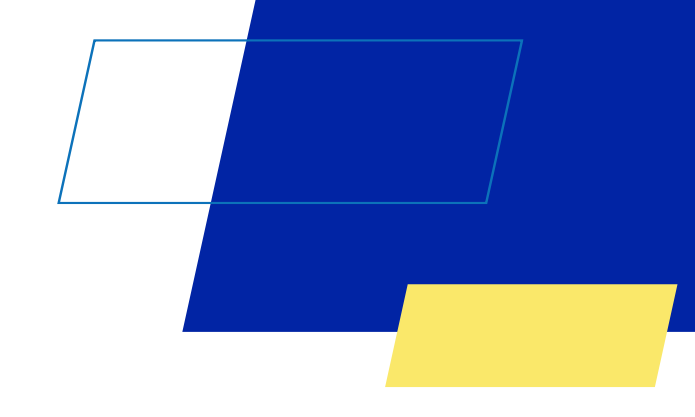

## Baixa da Empresa

Se você não está mais atuando com a empresa e deseja encerrar suas atividades, é importante baixar Solicitar baixa seu CNPJ. Este procedimento é simples e pode ser feito a qualquer momento, gratuitamente, aqui no Portal do Selecione **Solicitar baixa**Empreendedor. Encerramento de CNPJ de Como fazer a baixa? **MEI** falecido Basta seguir os seguintes passos: 1) Clique no botão "Solicitar Baixa" O que fazer após a baixa? 2)Informe seu CPF e senha de acesso a conta de acesso digital do governo, a conta gov.br deve ter o nível Prata ou Ouro.

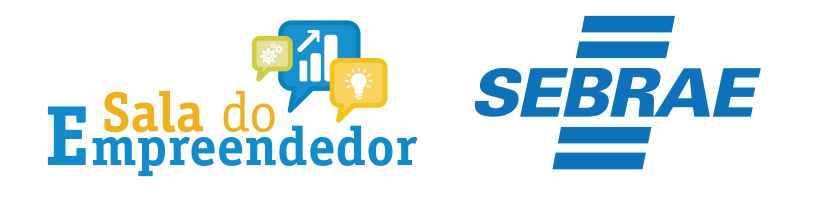

## **MEI**

Portal do Empreendedor

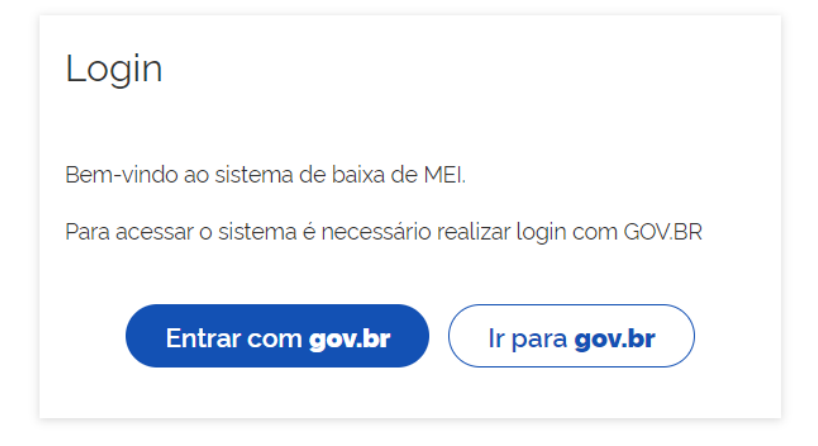

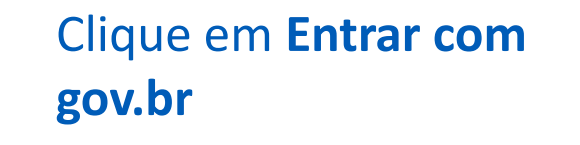

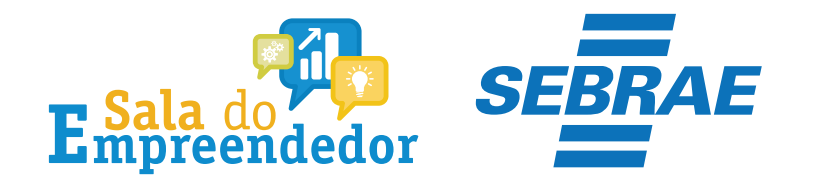

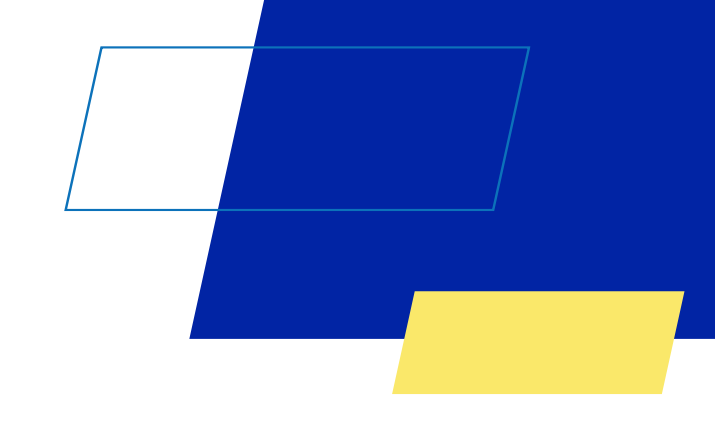

#### Declaração

#### \* Declaração de Baixa

Declaro, perante a Lei, que solicito minha baixa simplificada nesta data como Microempreendedor Individual, nos termos do inciso I do artigo 4º da Lei Complementar nº 123/2006. Declaro ainda ter ciência que os débitos posteriormente apurados até a data da baixa poderão ser cobrados conforme determina o parágrafo 3º do artigo 9º da Lei Complementar nº 123/2006.

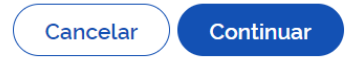

Confira as informações, selecione a declaração e clique em **Continuar**

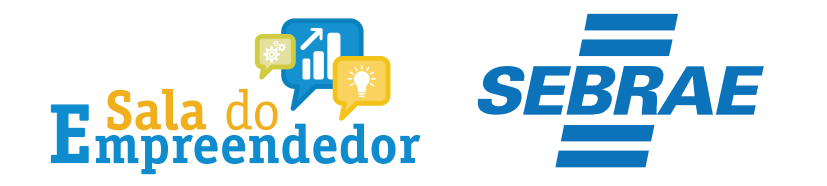

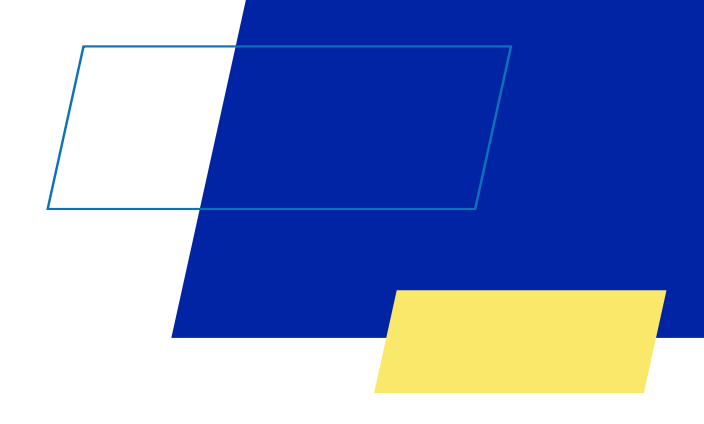

×

## Confirmação de Baixa

Atenção: Informamos que a partir da confirmação, a operação de baixa será concluída.

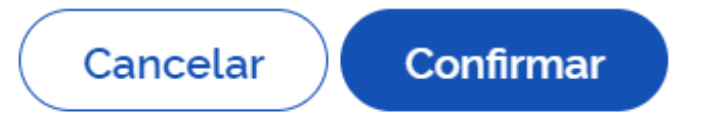

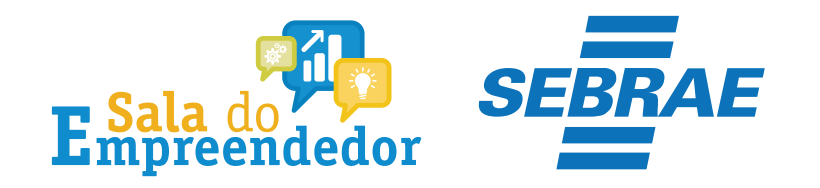

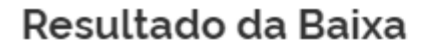

Solicitação de baixa da inscrição do MEI realizada com sucesso.

Atenção! É necessário realizar a entrega da DASN-SIMEI situação ESPECIAL quando for realizada a baixa da inscrição do MEI. Clique no botão "Acessar DASN-SIMEI" para a entregar a sua declaração!

Também é possível emitir a certidão de baixa do CNPJ. Clique no botão "Emitir Certidão de Baixa" para obter sua certidão!

**Acessar DASN-SIMEI** 

Emitir Certidão de Baixa

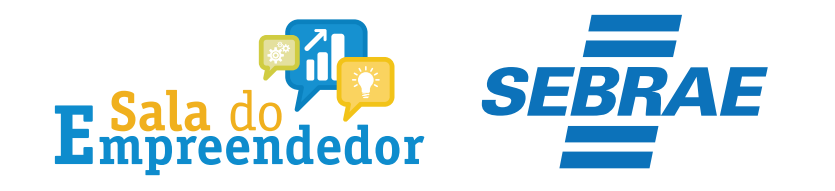

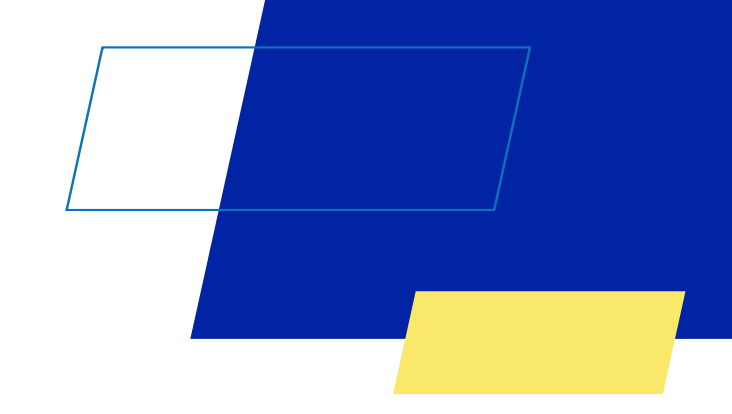

# Você acaba de concluir o conteúdo de orientação sobre a **Baixa da inscrição do MEI!**

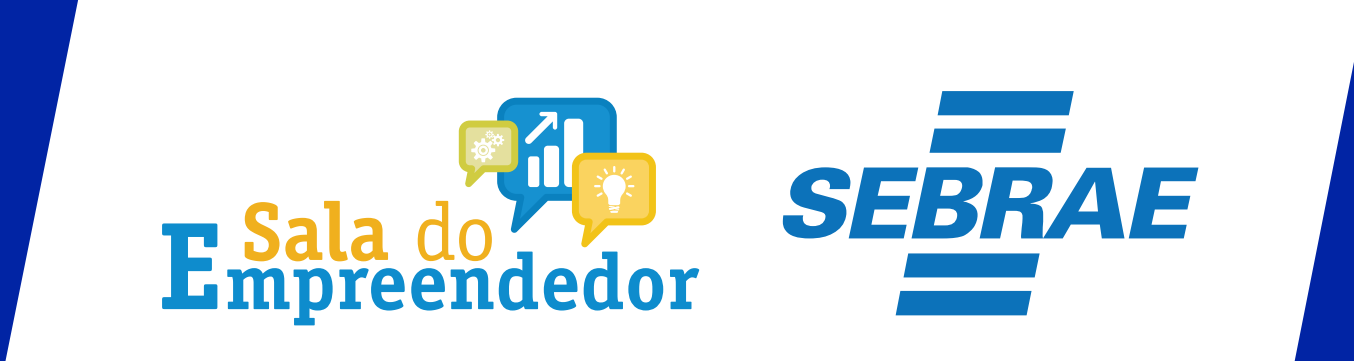

Uso Interno